#### Printfarm

# DEVENIR PRINT PARTNER DE LA PRINTFARM

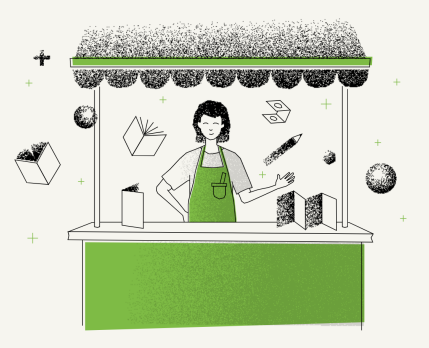

# **Guide d'inscription à la Printfarm**

Voici un guide pour vous aider à devenir Printfarmer en quelques clicks.

### **1. Activation de Stripe (3 min)**

Lors de la création de compte, nous faisons parvenir un lien "Stripe", qui est notre système de paiement. Veuillez cliquer sur ce lien et suivre les instructions. Cette étape nous permettra dans le futur de vous payer de manière automatisée. Gardez bien vos identifiants pour pouvoir éditer vos informations si nécessaire.

### **2. Activation de votre compte Printfarm (1 min)**

Veuillez vous rendre sur le site suivant: [https://printfarm.metapaper.io](https://printfarm.metapaper.io/fr) et vous connecter avec vos identifiants Metapaper. Cela activera votre compte Printfarm de votre côté.

#### IMPORTANT:

Lorsque vous avez fini ces rapides activations, merci de nous contacter en nous informant que ces 2 étapes ont été finalisées avec succès. Nous activerons alors votre compte Printfarm et vous informerons dès que cela a été fait.

Une fois le compte activé, nous voici à la dernière étape qui est la "configuration des produits".

### **3. Configuration des produits (10 - 15 min)**

Il s'agit de la dernière étape avant d'être officiellement Printfarmer.

Votre compte est désormais activé. Il faut maintenant configurer les produits que vous souhaitez proposer à la vente sur la plateforme. Il faut tout simplement cocher / décocher les différents produits que vous proposez en tant que Printfarmer. Et le tour est joué!

# **BRAVO!!! VOUS ETES MAINTENANT OFFICIELLEMENT UN PRINTFARMER**